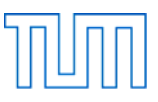

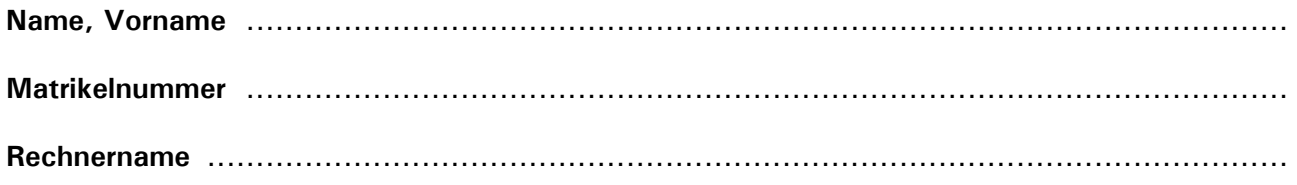

# **Grundlagen der Darstellung II (Einführung in CAD), Prüfung WS 2012/2013**

### **Allgemeines**

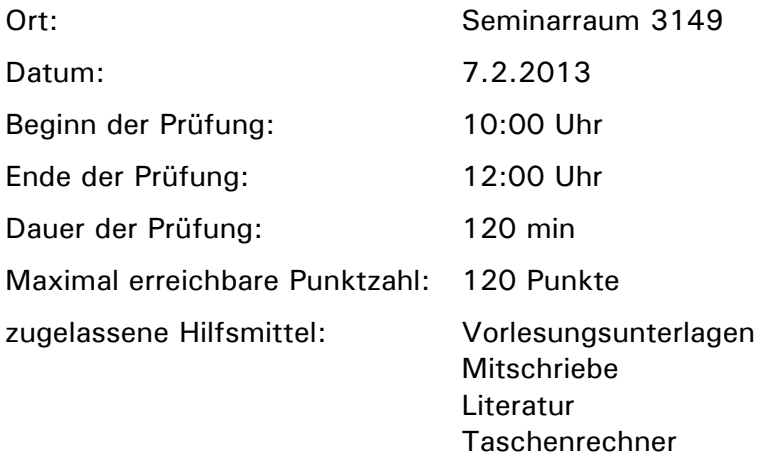

#### **Vorbereitung**

Versehen Sie diese Aufgabenstellung oben mit Ihrem Namen, Ihrer Matrikelnummer und dem Namen Ihres Rechners.

Öffnen Sie den Ordner *Lehramt*.

Der Ordner *Lehramt* enthält einen Unterordner mit der Bezeichnung:

*CAD\_Pruefung\_WS\_2012\_2013* 

Benennen Sie diesen Ordner um in:

## *Nachname\_Matrikelnummer\_CAD\_Pruefung\_WS\_2012\_2013*

Schreiben Sie dabei Ihren Nachnamen ohne Verwendung von Umlauten (also z.B. ae statt ä) und ohne Verwendung von ß oder Akzenten!

Der Ordner enthält folgende Dateien:

*Aufgabe\_1\_WS\_2012\_2013.dgn* 

*Aufgabe\_2\_WS\_2012\_2013.dgn* 

Benennen Sie die Dateien um in:

*Nachname\_Aufgabe\_1\_WS\_2012\_2013.dgn* 

*Nachname\_Aufgabe\_2\_WS\_2012\_2013.dgn* 

Verwenden Sie hierbei für Ihren Namen die gleiche Schreibweise wie bei dem Ordner.

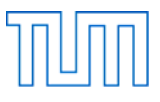

**Aufgabe 1** ..................................................................................................... 60 Punkte

Starten Sie MicroStation PowerDraft und öffnen Sie die Datei

## *Nachname\_Aufgabe\_1\_WS\_2012\_2013.dgn*

Stellen Sie sicher, dass die Arbeitseinheiten auf , Haupteinheit: Meter' und , Untereinheit: Zentimeter' eingestellt sind, dass AccuDraw eingeschaltet und AccuSnap aktiviert ist.

Öffnen Sie den Ebenen Manager. Die Ebenen "Bemaszung" und "Fenster" sind bereits angelegt.

Legen Sie zusätzlich folgende Ebenen an:

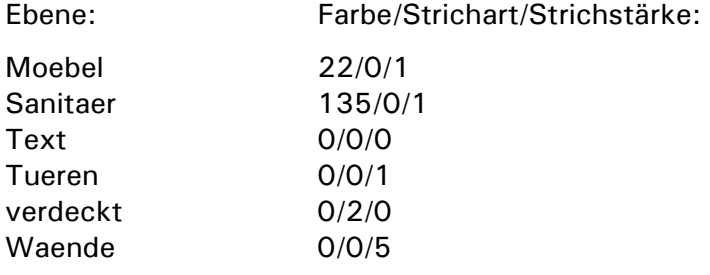

Stellen Sie Farbe, Strichart und Strichstärke auf "nach Ebene".

Zeichnen Sie den in Abbildung 1 dargestellten Grundriss. Legen Sie hierbei die Elemente der Zeichnung auf die entsprechenden Ebenen. Verwenden Sie für Ihre Zeichnung das in der Datei bereits vorhandene Fenster.

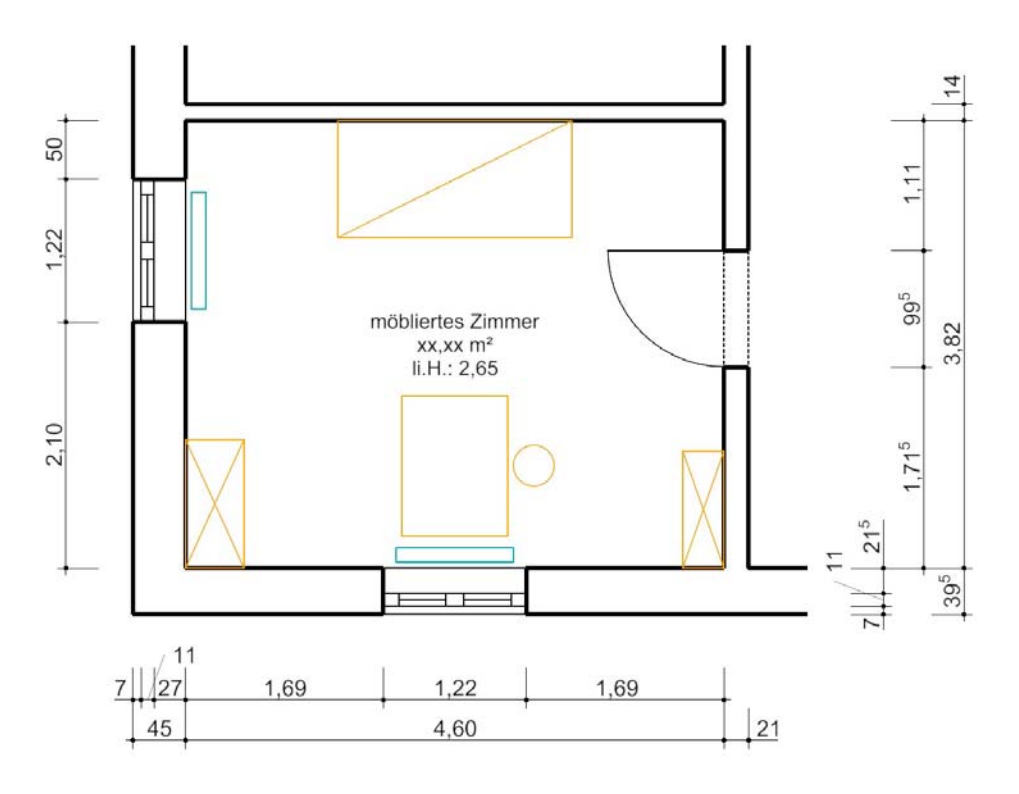

*Abbildung 1: Grundriss Zimmer (ohne Maßstab)* 

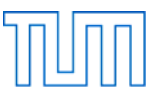

Platzieren Sie die linke untere Ecke des Grundrisses auf den Punkt mit den Koordinaten 0,0.

Die Möbel haben folgende Maße [cm]: Bett 100 x 200; Tisch 90 x 120; Stuhl  $\varnothing$  35; Schrank 55 x 110; Regal 35 x 100. Gruppieren Sie die grafischen Elemente eines jeden Möbelstücks zu jeweils einer Grafikgruppe. Tisch und Stuhl bilden zusammen eine Gruppe.

Die Heizkörper (Ebene "Sanitaer") haben die Maße 12,5 x 100 cm, stehen mittig vor den Fenstern und haben einen Abstand von 5 cm von der Außenwand.

Beschriften Sie den Grundriss wie oben dargestellt in der Schriftart Arial, Zeilenabstand 0.6, Ausrichtung Mitte Mitte. Wählen Sie die Schriftgröße so, dass die Schrift in einem Ausdruck im Maßstab 1:50 in der Größe 11 pt dargestellt wird. Platzieren Sie das Schriftfeld exakt in der Mitte des Raums.

Messen Sie die Fläche des Raumes und tragen Sie das Ergebnis in das Schriftfeld ein.

Bemaßen Sie den Grundriss vollständig. Verwenden Sie hierbei als Ausgangspunkt den Bemaßungsstil "DIN50stel14pt". Ändern Sie den Bemaßungsstil so, dass die Maßzahlen in einem Ausdruck im Maßstab 1:50 in der Größe 11 pt dargestellt werden und ändern Sie den Namen des Bemaßungsstils in "DIN50stel11pt".

Speichern Sie die Datei.

**Aufgabe 2** ..................................................................................................... 10 Punkte

Öffnen Sie die Datei

*Nachname\_Aufgabe\_2\_WS\_2012\_2013.dgn*

Fügen Sie Ihren Grundriss aus der Datei

*Nachname\_Aufgabe\_1\_WS\_2012\_2013.dgn* 

als Referenz im Maßstab 1:50 ein.

Verschieben Sie den referenzierten Grundriss so, dass die Mitte des Zimmers ungefähr in der Mitte des DIN A4 Blattes liegt.

Ersetzen Sie im Schriftfeld unten rechts in der Zeichnung den Platzhalter "Name, Vorname" in der ersten Zeile durch Ihren Namen und Ihren Vornamen.

Ändern Sie die Schriftart des Schriftfeldes in "Times New Roman". Ändern Sie die Schriftgröße so, dass die Schrift anschließend in einem Ausdruck des Blattes im Maßstab 1:1 in der Größe 11 pt dargestellt wird.

Das untere Fenster des Zimmers ist nach Südwesten ausgerichtet. Ändern Sie die Drehung des Nordpfeils entsprechend. Legen Sie den Nordpfeil auf die Ebene "Nordpfeil".

Speichern Sie die Datei.

Fertigen Sie ein pdf des Blattes und speichern Sie es als

*Nachname\_Aufgabe\_2\_WS\_2012\_2013.pdf* 

ebenfalls in Ihrem Verzeichnis

#### *Nachname\_Matrikelnummer\_CAD\_Pruefung\_WS\_2012\_2013*

Stellen Sie bitte sicher, dass Sie nun 3 Dateien in Ihrem Verzeichnis gespeichert haben.

Schließen Sie MicroStation PowerDraft.

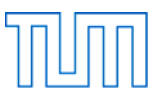

**Aufgabe 3** ..................................................................................................... 30 Punkte

Öffnen Sie Blender.

Löschen Sie den Würfel.

Modellieren Sie das in Abbildung 2 dargestellte Rohr.

Starten Sie mit dem gekrümmten Abschnitt des Rohres. Verwenden Sie als Ausgangspunkt einen Kreis (Add Mesh) von 1 Bender-Einheit Durchmesser und anschließend die Funktionen "Spin" und "Extrude" sowie die Skalierung. Geben Sie dem so erzeugten Netz durch den Modifier "Solidify" eine Wandstärke von 0.05 Bender-Einheiten. (Betätigen Sie jedoch nicht den Button "Apply"!)

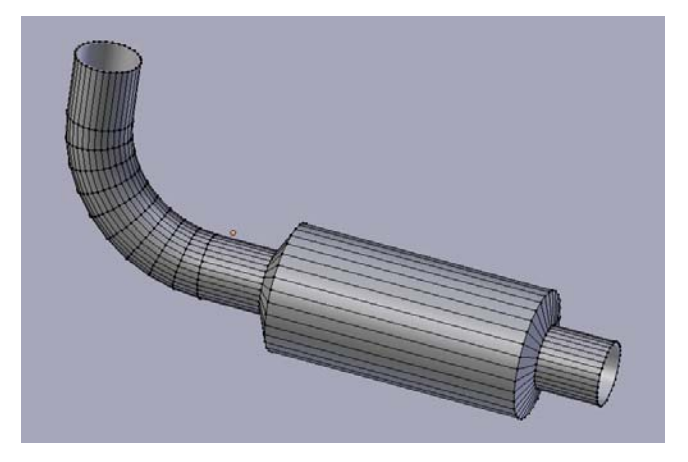

*Abbildung 2: Rohr* 

Lassen Sie die Ausrichtung der Flächennormalen neu berechnen und wählen Sie für "Shading" die Einstellung "Smooth".

Fügen Sie den Modifier "Edge Split" ein und wählen Sie die Einstellungen so, dass alle Kanten des Rohres scharfkantig dargestellt werden. (Betätigen Sie jedoch nicht den Button "Apply"!)

Aktivieren Sie die Spiegelung und stellen Sie die Reflektivität auf 100%.

Richten Sie die Kamera so aus, dass die Figur formatfüllend erfasst wird.

Platzieren Sie unter dem Rohr eine Fläche und skalieren Sie die Fläche so, dass Sie das Kamerabild vollkommen ausfüllt.

Platzieren Sie hinter dem Rohr, gegenüber der Kamera und in etwa auf Höhe der Kamera eine zweite Lichtquelle vom Typ "Point".

Speichern Sie die Datei unter dem Namen

## *Nachname\_Aufgabe\_3\_WS\_2012\_2013.blend*

in Ihrem Verzeichnis

## *Nachname\_Matrikelnummer\_CAD\_Pruefung\_WS\_2012\_2013*

Fertigen Sie von der Szene ein Rendering und speichern Sie es als JEPG unter dem Namen

## *Nachname\_Aufgabe\_3\_WS\_2012\_2013.jpg*

ebenfalls in Ihrem oben genannten Verzeichnis.

Schließen Sie Blender.

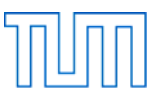

**Aufgabe 4** ..................................................................................................... 20 Punkte

Öffnen Sie Blender.

Speichern Sie die Datei unter dem Namen

*Nachname\_Aufgabe\_4\_WS\_2012\_2013.blend* 

in Ihrem Verzeichnis

### *Nachname\_Matrikelnummer\_CAD\_Pruefung\_WS\_2012\_2013*

Löschen Sie den Würfel.

Fügen Sie zwei Zylinder mit 1 Blender-Einheit Durchmesser und 2 Blender-Einheiten Höhe ein. Ordnen Sie die Zylinder so an, dass sie aus dem Blickwinkel der Kamera nebeneinander stehen und in der unteren Hälfte des Kamerabildes erscheinen.

Animieren Sie den linken Zylinder wie folgt:

Zwischen Frame 1 und Frame 6 bewegt sich der Zylinder zwei Rasterschritte nach oben. Zwischen Frame 6 und Frame 11 bewegt sich der Zylinder zwei Rasterschritte nach unten. Zwischen Frame 11 und Frame 21 ändert sich der Zylinder nicht. Zwischen Frame 21 und Frame 31 bewegt sich der Zylinder entlang der y-Achse in eine Position links neben der Kamera, außerhalb des Kamerabildes.

Animieren Sie den rechten Zylinder wie folgt:

Zwischen Frame 11 und Frame 16 bewegt sich der Zylinder zwei Rasterschritte nach oben. Zwischen Frame 16 und Frame 21 bewegt sich der Zylinder zwei Rasterschritte nach unten. Zwischen Frame 21 und Frame 26 ändert sich der Zylinder nicht.

Zwischen Frame 26 und Frame 36 bewegt sich der Zylinder entlang der y-Achse in eine Position links neben der Kamera, nahe dem anderen Zylinder.

Animieren Sie die Kamera wie folgt:

Zwischen Frame 31 und Frame 41 schwenkt die Kamera nach links bis sie die beiden Zylinder im Bild hat.

Stellen Sie das Ende der Animation auf Frame 46.

Speichern Sie die Blender-Datei.

Stellen Sie nun den Speicherort für Ihre Animation so ein, dass diese im gleichen Ordner, wie Ihre Blender-Datei abgespeichert wird und wählen Sie als Speicherformat "AVI Codec".

Lassen Sie die Animation berechnen und ändern Sie den Dateinamen der Animation in

#### *Nachname\_Aufgabe\_4\_WS\_2012\_2013.avi*

Speichern Sie die Blender-Datei erneut und schließen Sie Blender.

Stellen Sie bitte sicher, dass Sie nun 7 Dateien in Ihrem Verzeichnis gespeichert haben.

#### **Nach Beendigung der Bearbeitungszeit:**

Bleiben Sie bitte auf Ihrem Platz sitzen, bis der Prüfer die die Vollständigkeit der Prüfungsdateien (2x dgn, 2x blend, 1x pdf, 1x jepg, 1x avi) aller Prüfungsteilnehmer überprüft und die Dateien auf einen USB-Speicherstick kopiert hat. Vielen Dank!